ค**ู่มือการใช้งาน**<br>ระบบแจ้งซ่อม สำนักวิทยบริการและเทคโนโลยีสารสนเทศ ้สำหรับผู้ใช้งานทั่วไป

#### **ตอนที่ 1 การเข้าสู่ระบบ**

1. เข้าสู่ระบบแจ้งซ่อม สำนักวิทยบริการและเทคโนโลยีสารสนเทศ <https://mis.rmuti.ac.th/urs/> ด้วยบัญชีสมาชิกอินเทอร์เน็ตของมหาวิทยาลัย (xxx.xx@rmuti.ac.th)

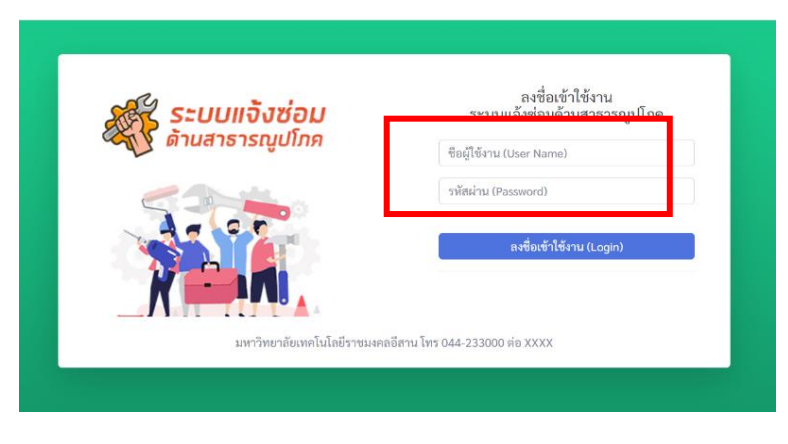

#### **ตอนที่ 2 การแจ้งซ่อม**

1. เลือกเมนูทางด้านซ้ายหัวข้อ "เพิ่มการแจ้งซ่อม"

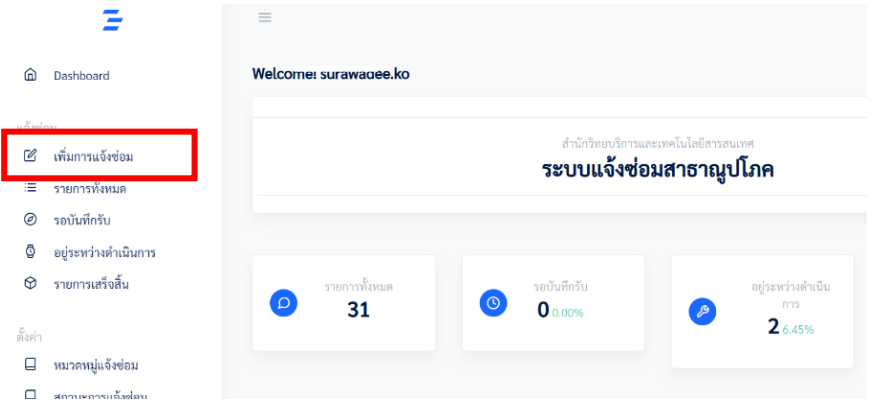

- 2. เพิ่มข้อมูลการแจ้งซ่อม ดังนี้
	- 2.1 เลือกประเภทการแจ้งซ่อม โดยให้เลือก 5 ประเภท ดังนี้
		- 2.1.1 ครุภัณฑ์
		- 2.1.2 อาคารสถานที่
		- 2.1.3 ไฟฟ้า
		- 2.1.4 ประปา
		- 2.1.5 อื่นๆ

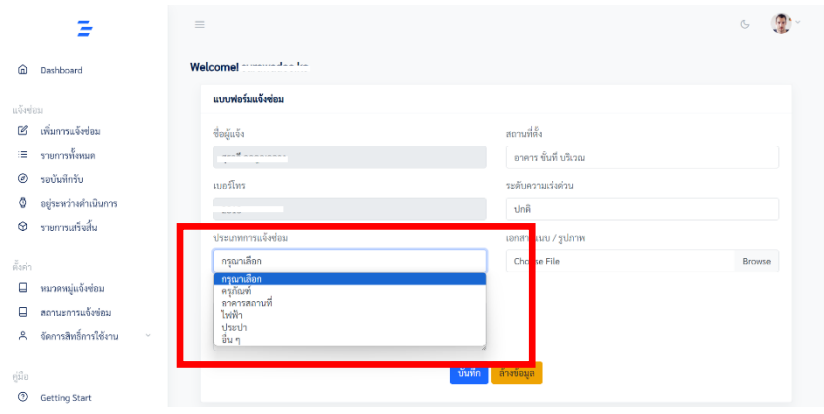

## 2.2 เพิ่มข้อมูล อาการที่ชำรุด/ความต้องการ

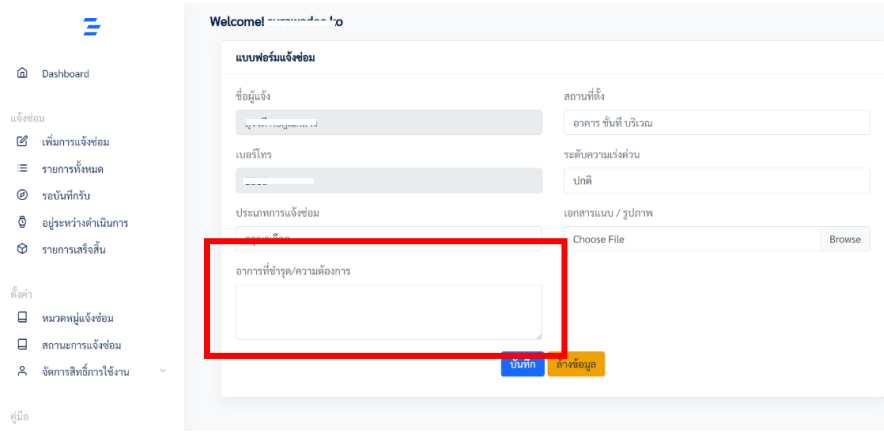

# 2.3 เพิ่มข้อมูลสถานที่ตั้ง ได้แก่ อาคาร ชั้น บริเวณ เป็นต้น

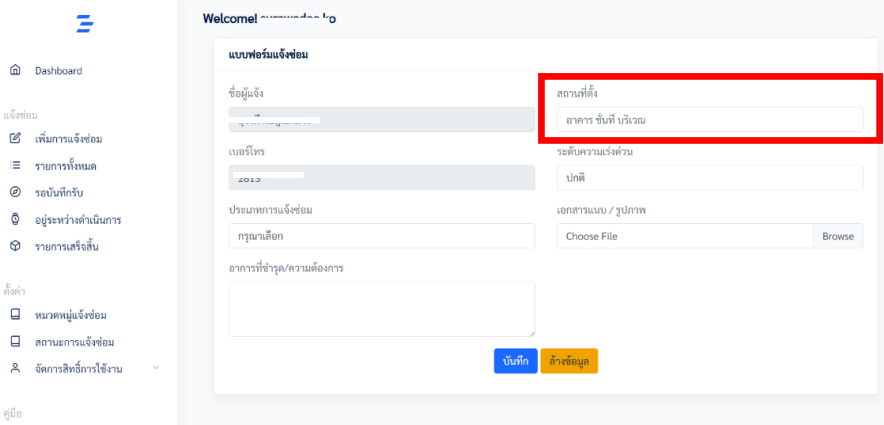

2.4 เลือกระดับความเร่งด่วน มีให้เลือก 4 ระดับ ได้แก่ ปกติ ด่วน ด่วนมาก และด่วนที่สุด

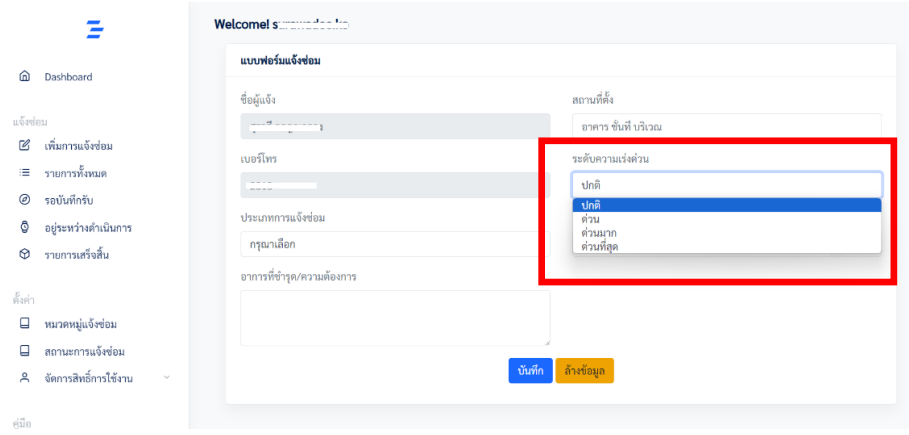

2.5 แนบไฟล์รูปภาพประกอบการแจ้งซ่อม คลิกเมนู "Browse" เพื่อเลือกรูปภาพ โดยสามารถอัพโหลด รูปภาพได้ จำนวน 1 ไฟล์และระบบรองรับเฉพาะไฟล์ .pdf และ .jpg หากมีหลายรูปภาพให้ผู้แจ้ง ซ่อมต่อรูปภาพเป็นไฟล์ .pdf ก่อนดำเนินการ

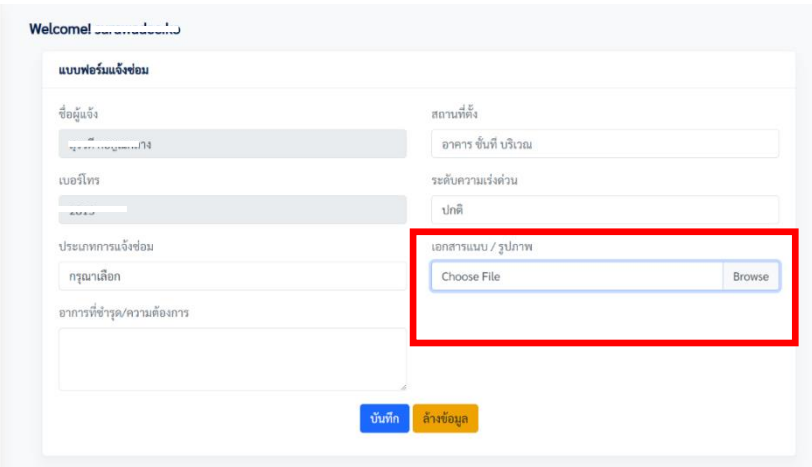

2.6 เมื่อเพิ่มข้อมูลการแจ้งซ่อมเรียบร้อยแล้ว เลือกเมนู "บันทึก"

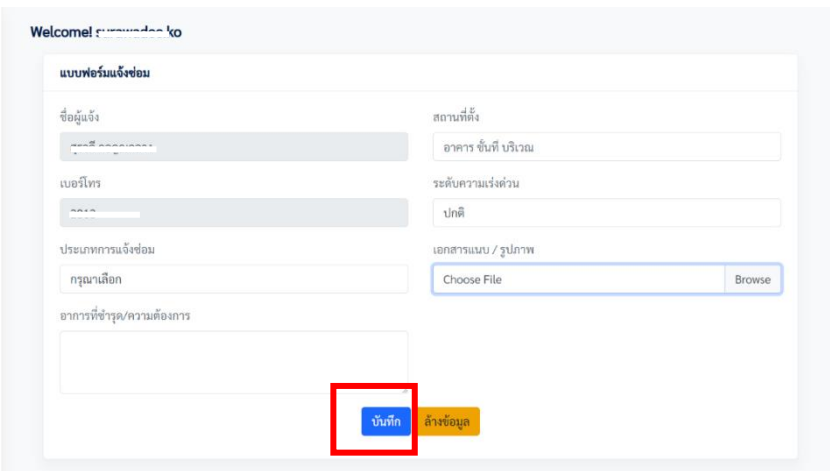

# **ตอนที่ 3 การตรวจสอบสถานะการดำเนินการซ่อม**

3.1 การตรวจสอบสถานะการซ่อม โดยการเลือกเมนูทางซ้าย หัวข้อ "รอบันทึกรับ" สามารถแก้ไขหรือยกเลิกได้ รายการที่บันทึกรับเรียบร้อยแล้วไม่สามารถแก้ไข หรือยกเลิกได้

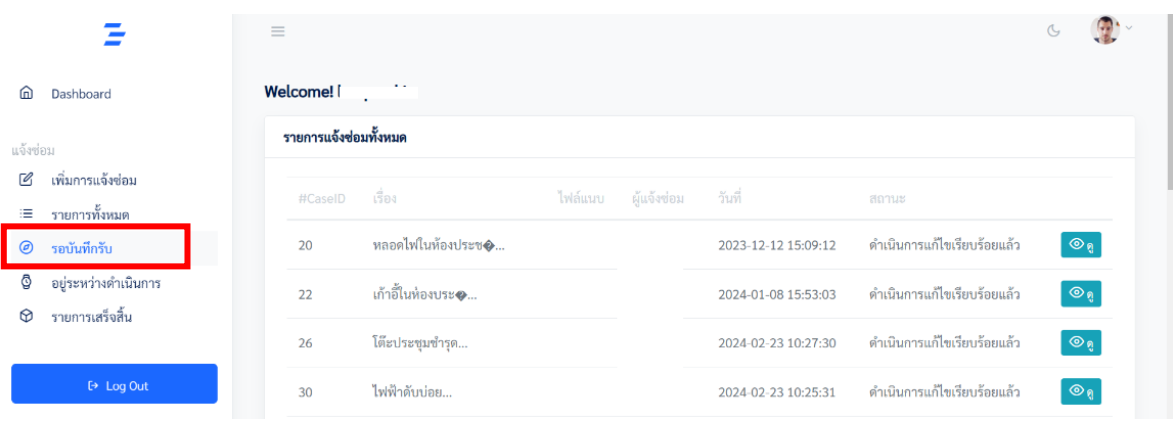

3.2 การตรวจสอบรายการที่ดำเนินการแล้ว เลือกเมนูทางซ้ายหัวข้อ "รายการเสร็จสิ้น" จะปรากฎรายการที่ ดำเนินการซ่อมเรียบร้อยแล้ว

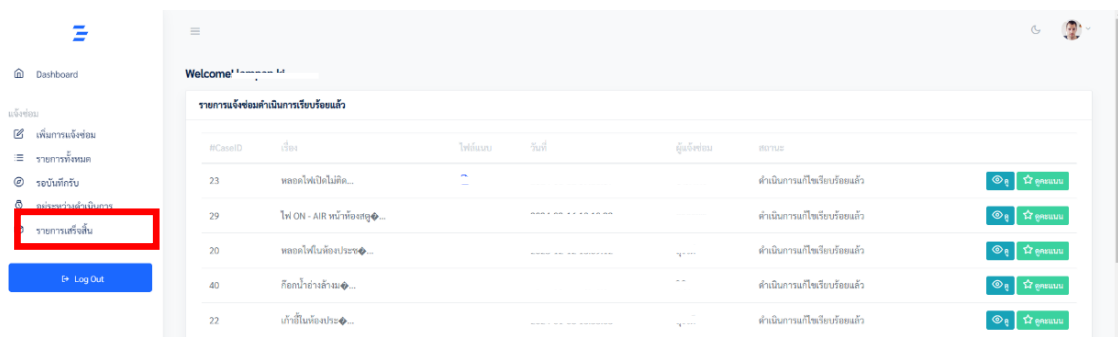

3.3 ผู้แจ้งซ่อมสามารถดูรายละเอียดและสถานะการดำเนินงานของผู้ให้บริการซ่อมได้ โดยเลือกที่เมนูหัวข้อ "ดู"

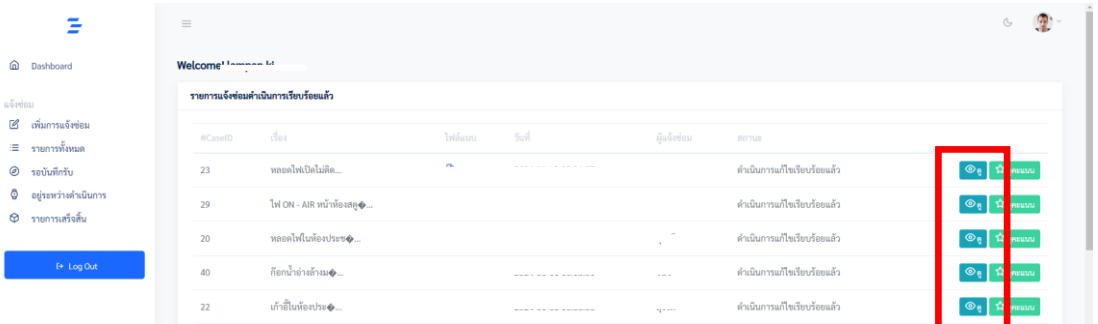

### **ตอนที่ 4 การประเมินความพึงพอในการให้บริการซ่อม**

4.1 เมื่อผู้ให้บริการดำเนินการซ่อมเรียบร้อยแล้ว ผู้แจ้งซ่อมดูสถานการณ์ดำเนินการ โดยเลือกเมนูทางซ้าย หัวข้อ "รายการเสร็จสิ้น" จะปรากฏรายการที่แจ้งซ่อมทั้งหมด รายการที่ดำเนินการซ่อมเรียบร้อยแล้วจะมีเมนู หัวข้อ "ให้คะแนน"

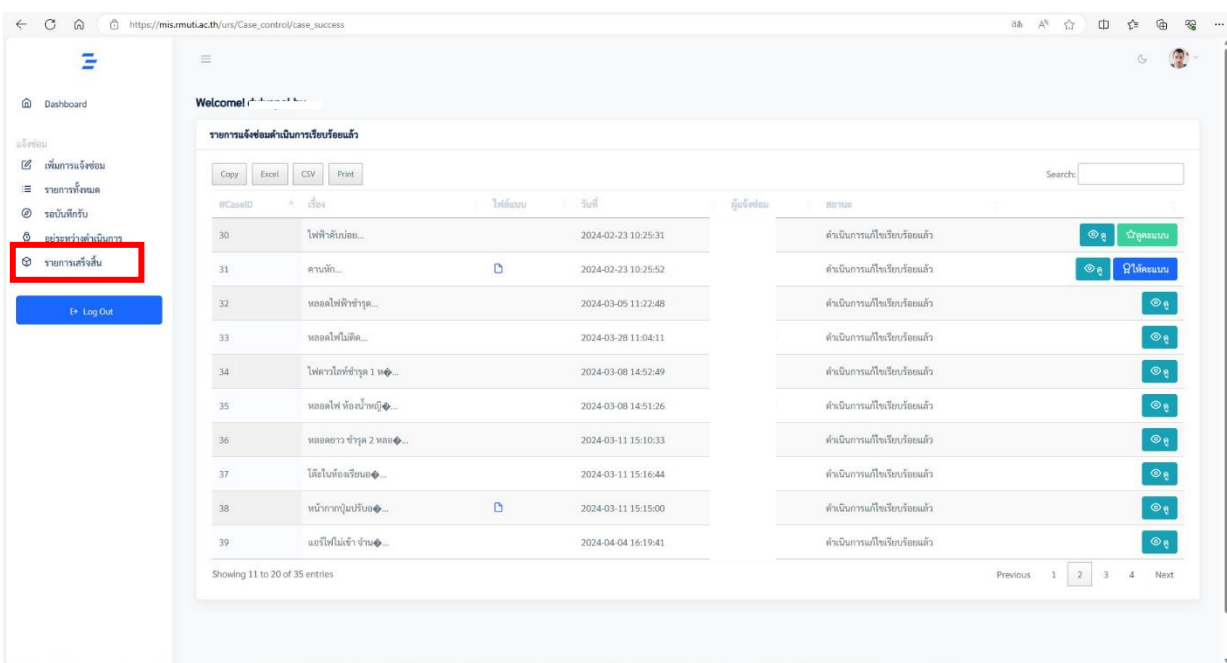

4.2 ประเมินความพึงพอใจต่อการให้บริการ โดยเลือกเมนูทางด้านขวา หัวข้อ "ให้คะแนน"

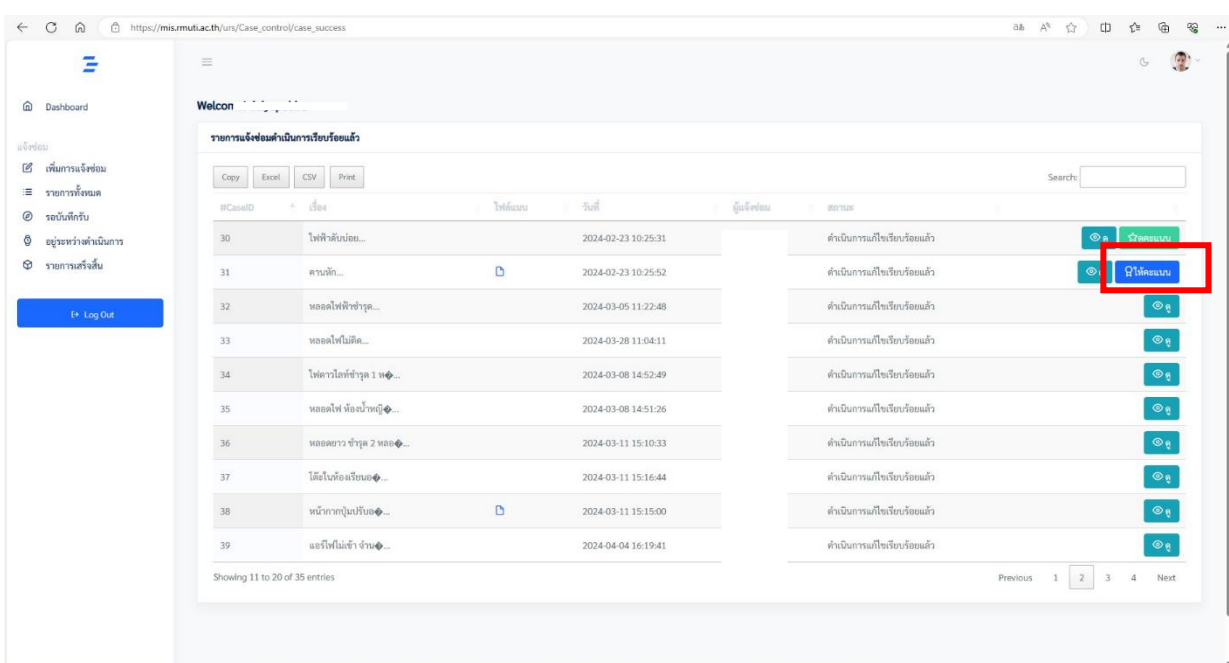

4.3 ผู้แจ้งซ่อมประเมินความพึงพอใจโดยการให้ดาว คะแนนเต็ม 5 ดาว และข้อเสนอแนะ การปรับปรุงการให้บริการ ครั้งต่อไปเสร็จแล้วกด "บันทึก"

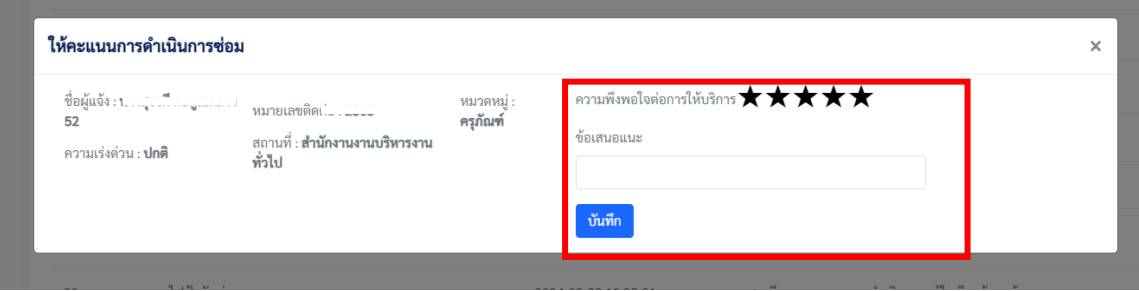